# 3.完整版-部署Smartbi相关服务

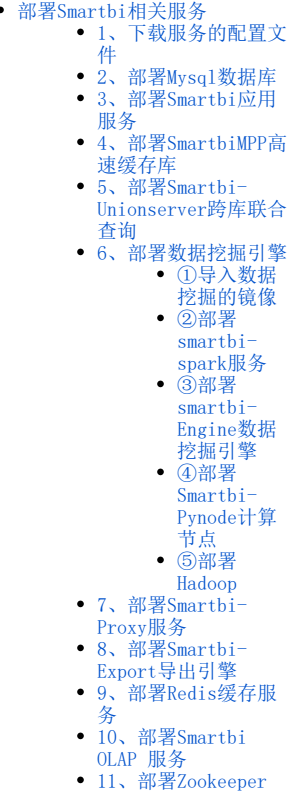

Docker环境及Rancher控制台部署完成后,可以开始部署Smartbi及其组件。如未部署Docker环境及Rancher控制台,请参考[:完整版--安装配置Rancher](https://wiki.smartbi.com.cn//pages/viewpage.action?pageId=69738516) [控制台](https://wiki.smartbi.com.cn//pages/viewpage.action?pageId=69738516) 进行相关配置。

高性完整版中包Smartbi服务及其所有的组件,具体部署方法可参考此文档。

## <span id="page-0-0"></span>部署Smartbi相关服务

如果Kubernetes集群内有多个主机节点,在部署服务时需要注意: Smartbi服务及其组件部署在哪台主机节点上,便从哪台主机节点上下载对应服务的配置文件。 Kubernetes集群添加主机节点可参考:[完整版-系统运维](https://wiki.smartbi.com.cn//pages/viewpage.action?pageId=69738526)

<span id="page-0-1"></span>1、下载服务的配置文件

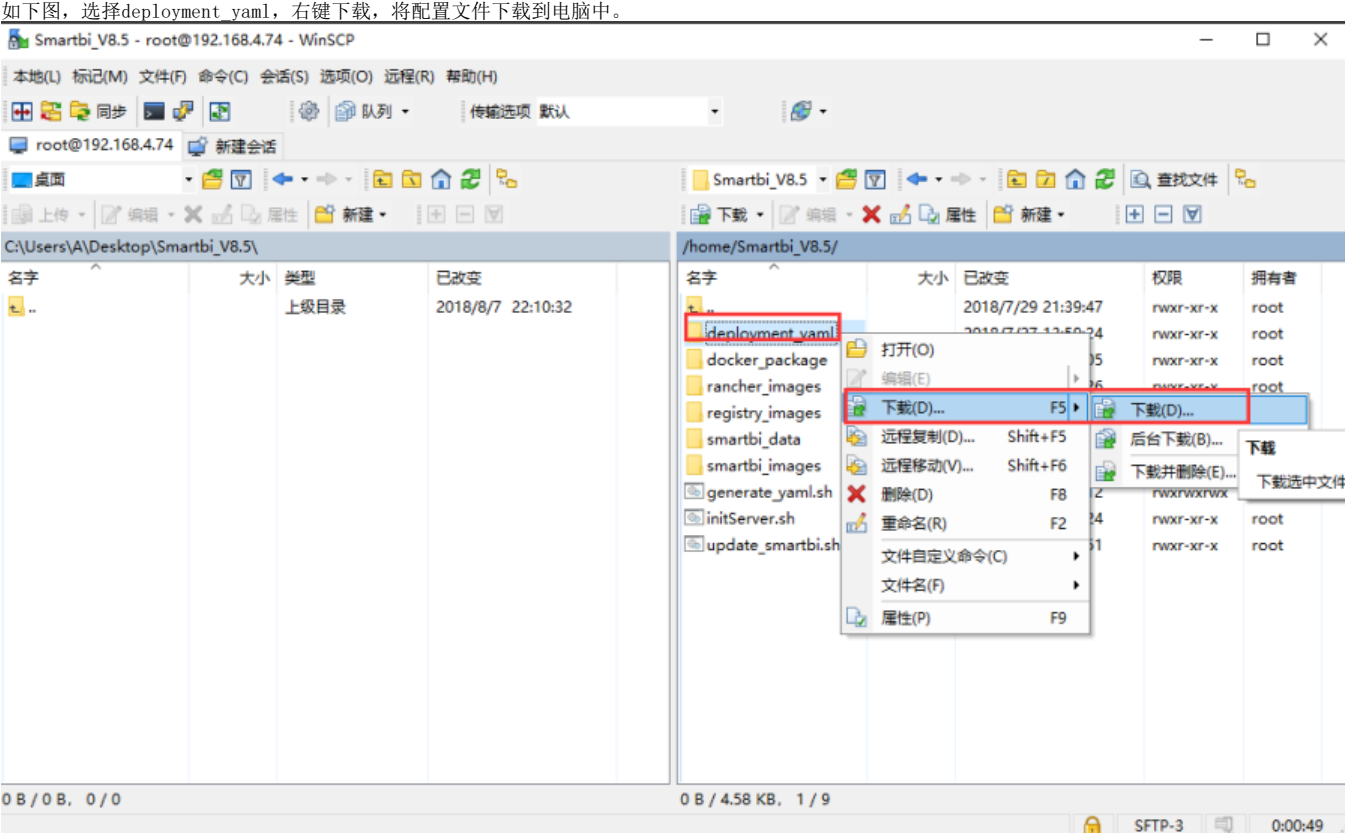

# <span id="page-1-0"></span>2、部署Mysql数据库

高性能版本中使用mysql数据库作为smartbi的知识库。部署方法如下:

登陆rancher控制台,点击左上角全局图标,选择Default

使用WinSCP工具下载<Smartbi\_All>/deployment\_yaml目录

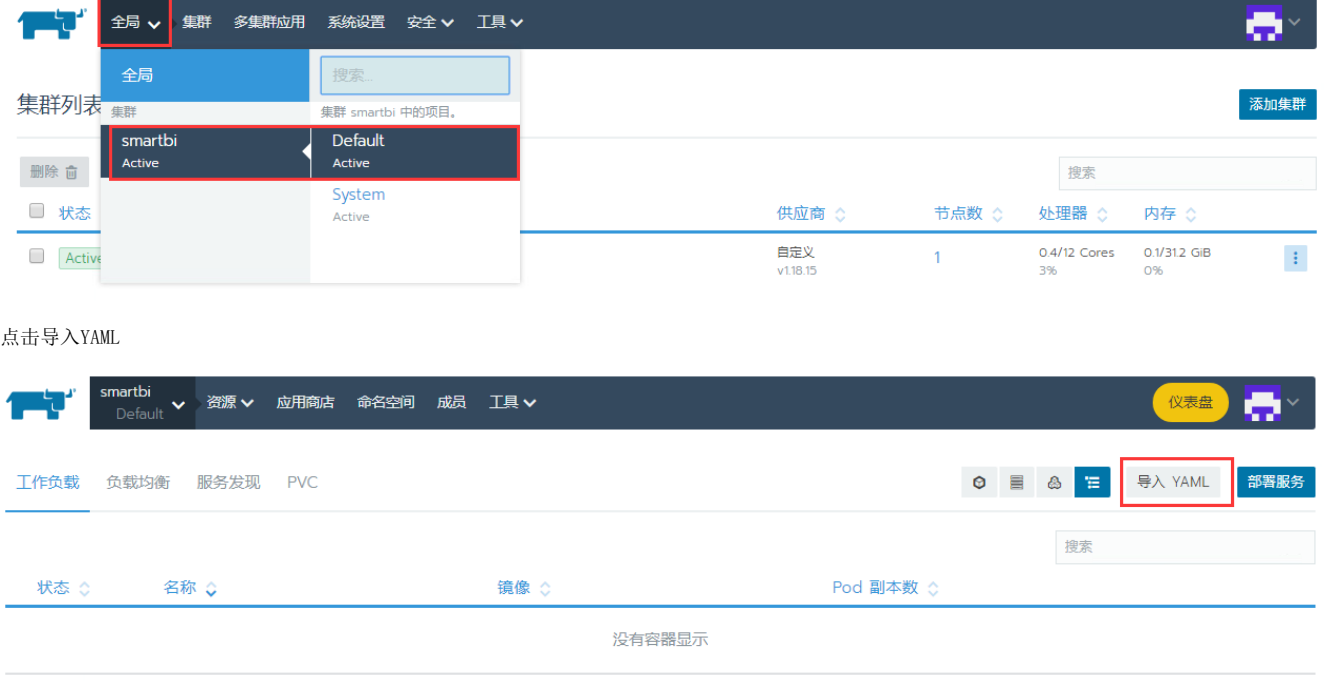

导入 YAML

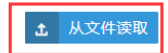

**1 从文件读取** 

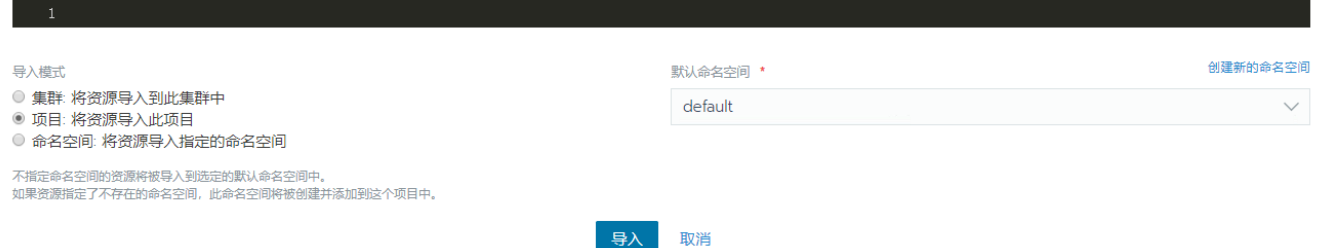

选择刚刚下载的deployment\_yaml文件夹里的Smartbi-Mysql.yaml,点击打开

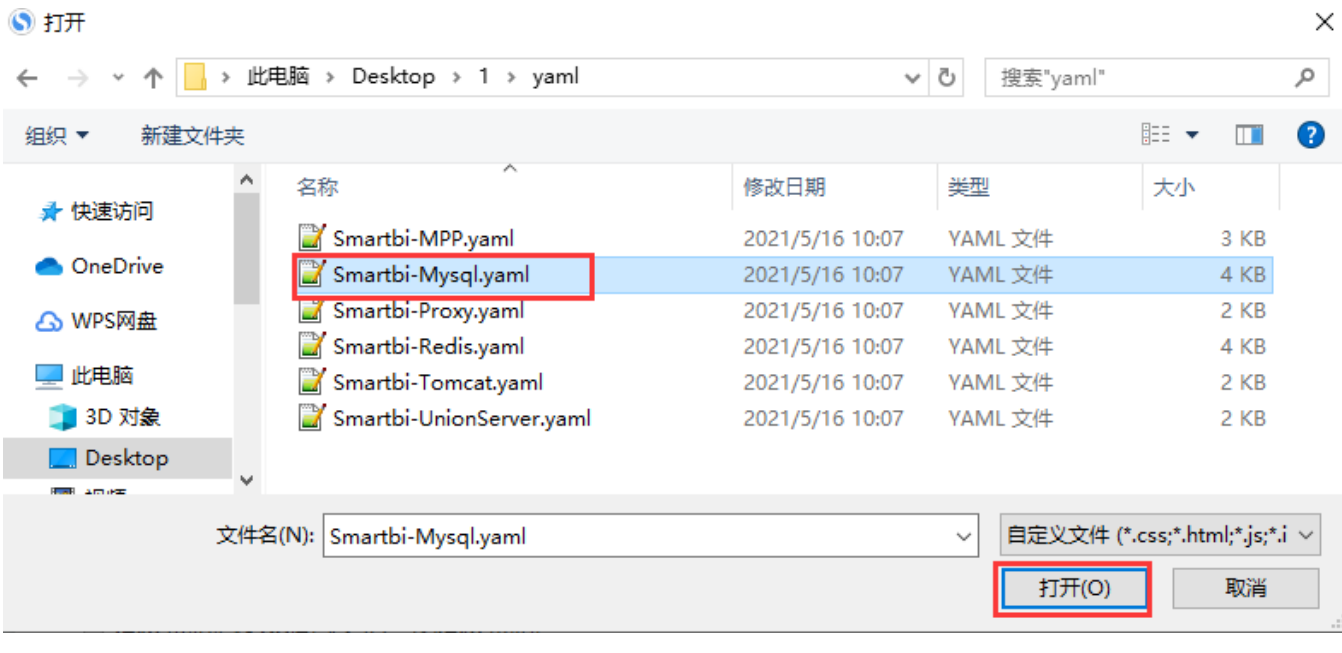

#### 点击导入

导入 YAML

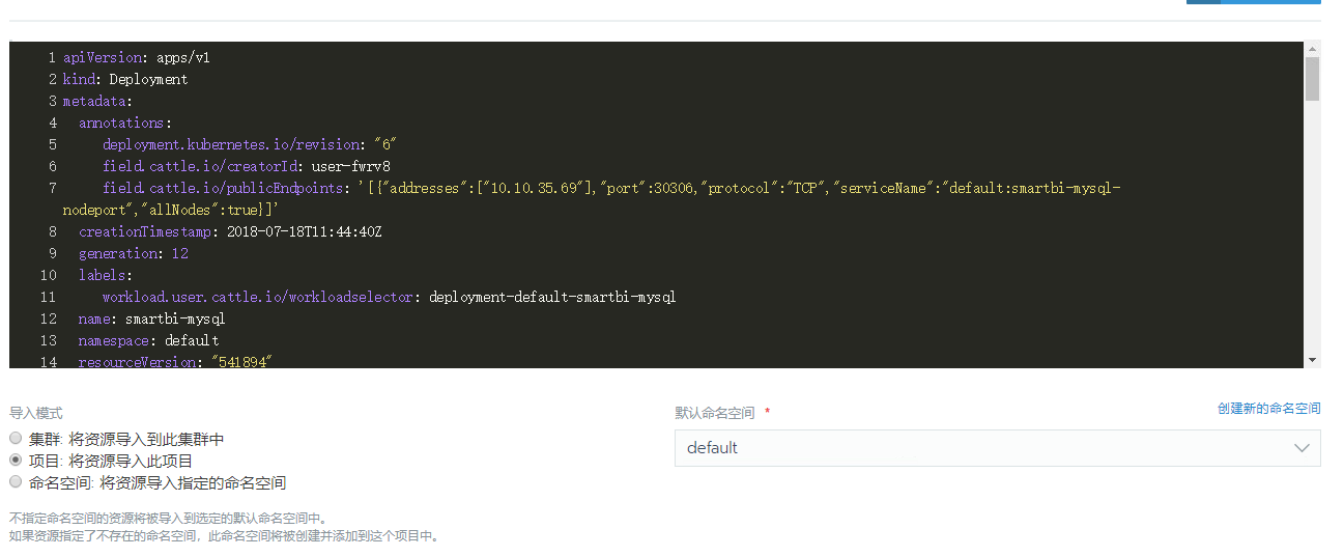

导入

取消

#### 等待状态栏的图标变成绿色的Active,说明smartbi-mysql部署成功。

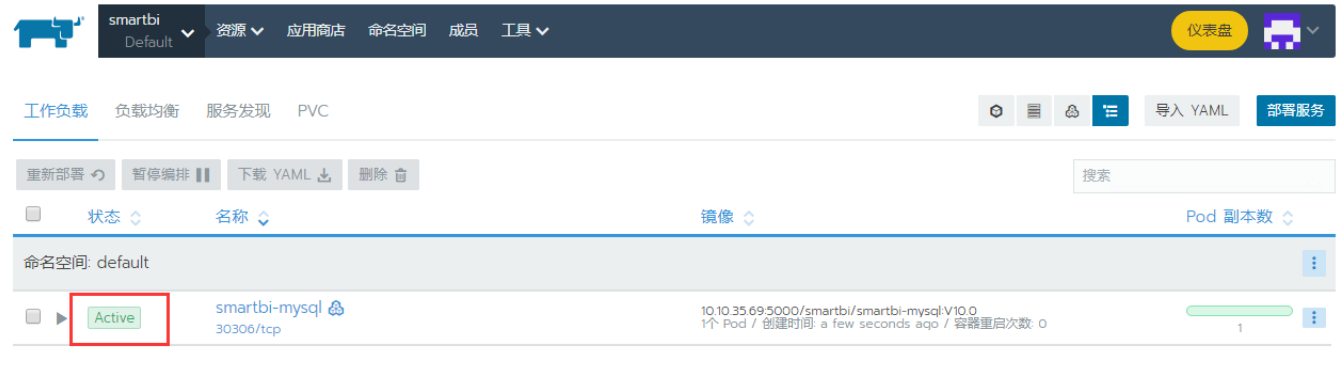

注意:由于smartbi-tomcat的服务需要用到smartbi-mysql,所以必须要先启动smartbi-mysql的容器服务。

## <span id="page-3-0"></span>3、部署Smartbi应用服务

部署smartbi主体应用,方法参考如下:

参考部署mysql服务的方法导入Smartbi-Tomcat.yaml,等待状态图标变成绿色的,说明smartbi-tomcat容器导入成功。

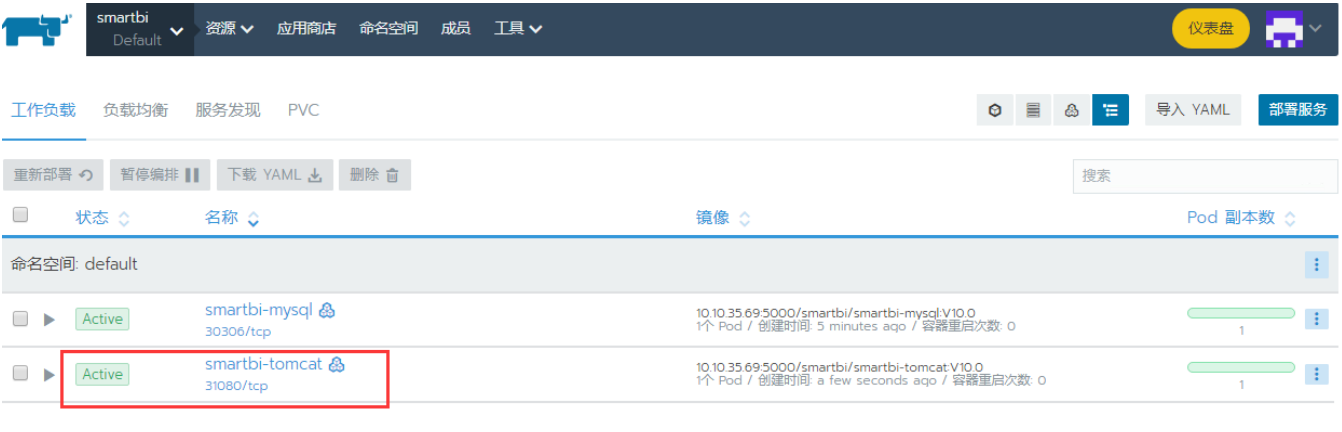

单击smartbi-tomcat,进入Tomcat

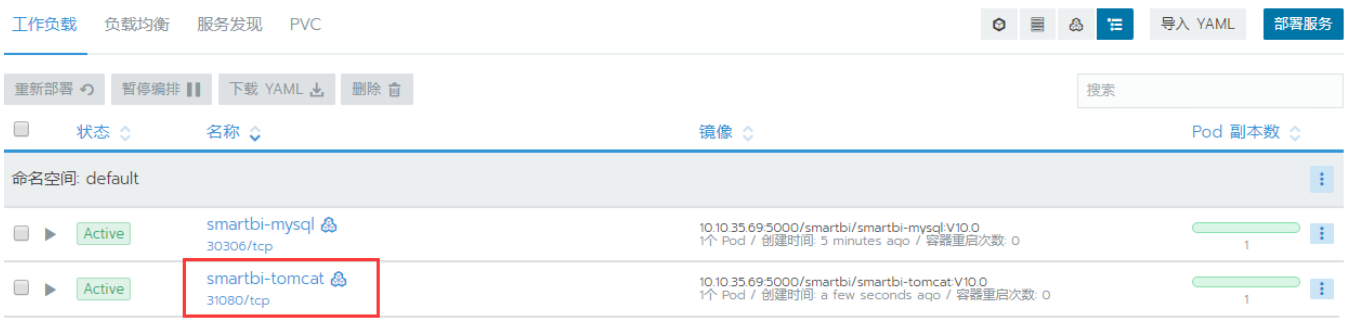

# 可以点击查看日志, 查看smartbi-tomcat容器的运行状态<br>工作负载: smartbi-tomcat

#### 命名空间: default 镜像名: 10.10.35.69:5000/smartbi/smartbi-tomcat:V10.0 类型: Deployment (无状态) 咱 Pod 配置副本数: 1 创建时间: 10:13 AM 访问端口: 31080/tcp  $-1+$ Pod 可用副本数: 1 容器重启次数: 0 全部展开  $\blacktriangledown$  Pods : = ===<br>当前工作负载中的所有 Pods。 下载 YAML と 删除 自 ■ 状态 ◇ 名称 镇像 主机 ◇ 10.10.35.69:5000/smartbi/smartbi-tomcat:V10.0<br>10.42.0.8 / 创建时间: 2 minutes ago / 容器重启次数: 0 Running smartbi-tomcat-5b966b4f7d-hmz72 **I** 执行命令行  $\geq$ 查看日志 A ▶ 事件<br>当前 Deployment (无状态) 的事件 查看/编辑 YAML / ▶ 环境变量 API 查看 9č 1953年<br>工作负载配置的环境变量。 删除 û  $\Delta \Delta \Omega$ 如下图,说明smartbi已经成功部署 ■ 日志查看: smartbi-tomcat 已连接 高级技巧 点击查看日志时按住 Control 键在新窗口中打开 □ 自动换行 回到顶部 回到底部 下载日志 清除屏幕 关闭 □ 以前的容器 访问Smartbi: 可以通过 http://服务器IP:31080/smartbi/vision/index.jsp 访问smartbi 首次启动需要导入License和配置其他相关信息,可以参考[Smartbi Config页面介绍](https://wiki.smartbi.com.cn//pages/viewpage.action?pageId=56689500) 进行配置。 首次登录访问Smartbi: 默认管理员帐号: admin 默认密码: manager

## <span id="page-4-0"></span>4、部署SmartbiMPP高速缓存库

参考 mysql部署,使用同样的方法导入Smartbi-MPP.yaml,等待状态图标变成绿色的,说明smartbi-mpp服务创建成功。

 $Active \qquad \qquad \vdots$ 

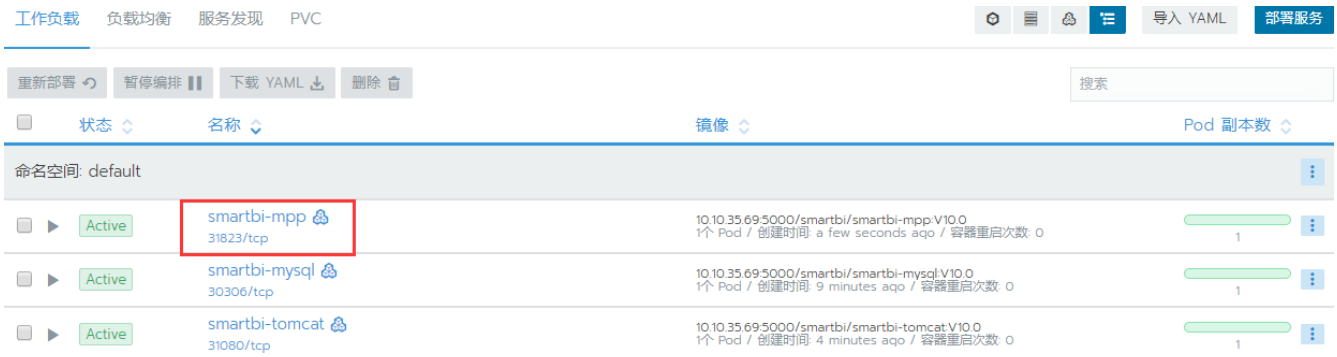

## <span id="page-5-0"></span>5、部署Smartbi-Unionserver跨库联合查询

参考mysql部署说明的方法,使用同样的方法导入Smartbi-UnionServer.yaml,等待状态图标变成绿色的,说明smartbi-unionserver服务创建成功。

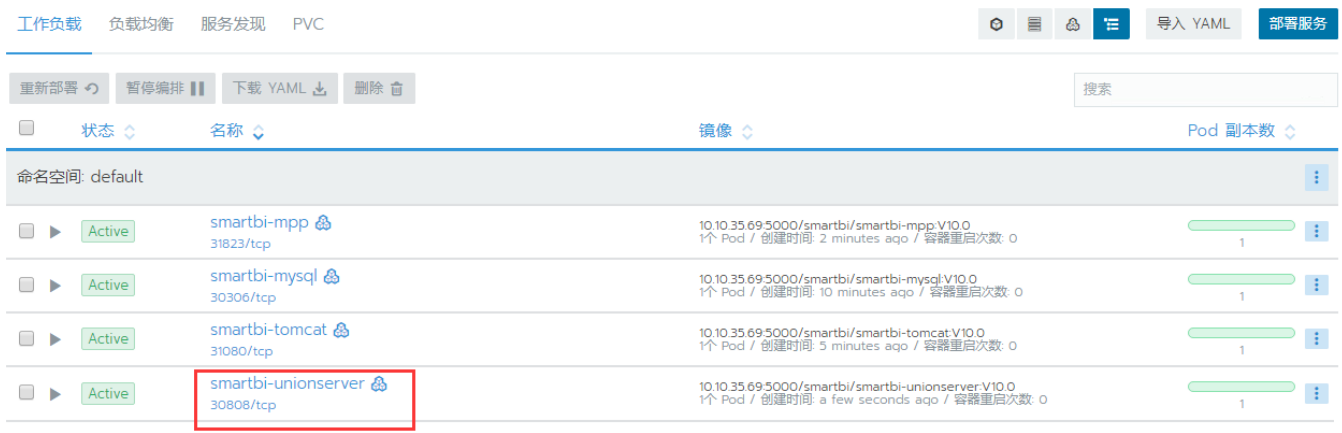

## <span id="page-5-1"></span>6、部署数据挖掘引擎

## <span id="page-5-2"></span>①导入数据挖掘的镜像

使用putty工具,登陆Linux操作系统。具体步骤可以参考文档中登陆系统章节。

进入安装目录,执行脚本,导入数据挖掘的镜像。

```
cd <Smartbi_All>/smartbi_images
./build_mining_images.sh
```
镜像导入完成后,需要通过WinSCP下载<Smartbi\_All>/deployment\_yaml的所有yaml的文件。如果没发现新增的yaml文件,需要右键刷新一下。

#### <span id="page-5-3"></span>②部署smartbi-spark服务

Spark是数据挖掘的计算节点。有master主节点和work工作节点。

Work节点可以根据实际的服务器情况,配置多个节点。

参考mysql部署说明的方法,导入Smartbi-Spark-Master.yaml,等待状态图标变成绿色的,说明Smartbi-Spark-Master节点创建成功。

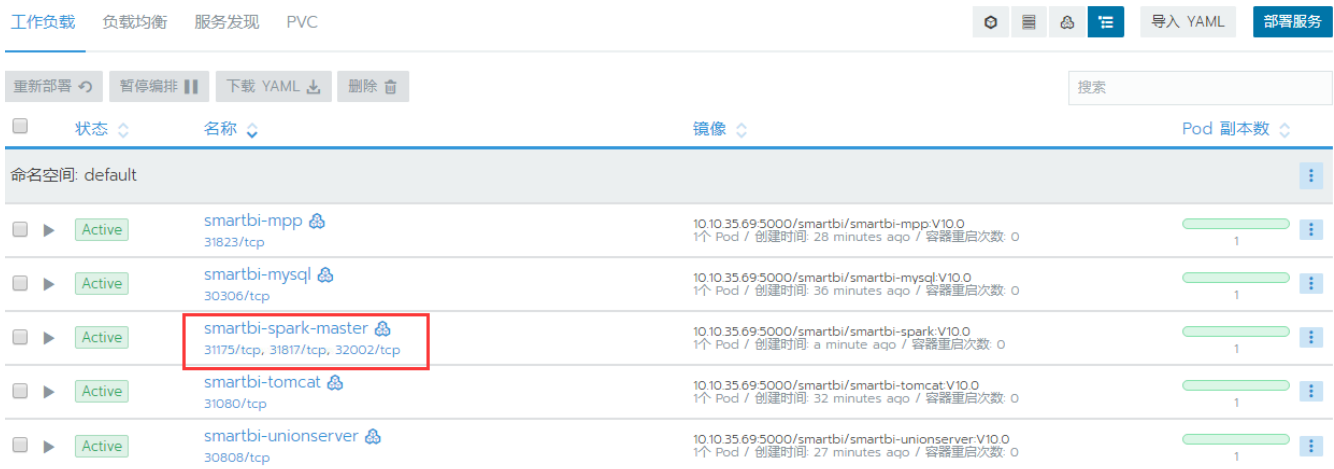

参考 mysql部署说明的方法,导入Smartbi-Spark-Worker1.yaml,等待状态图标变成绿色的,说明Smartbi-Spark-Worker1节点创建成功 。

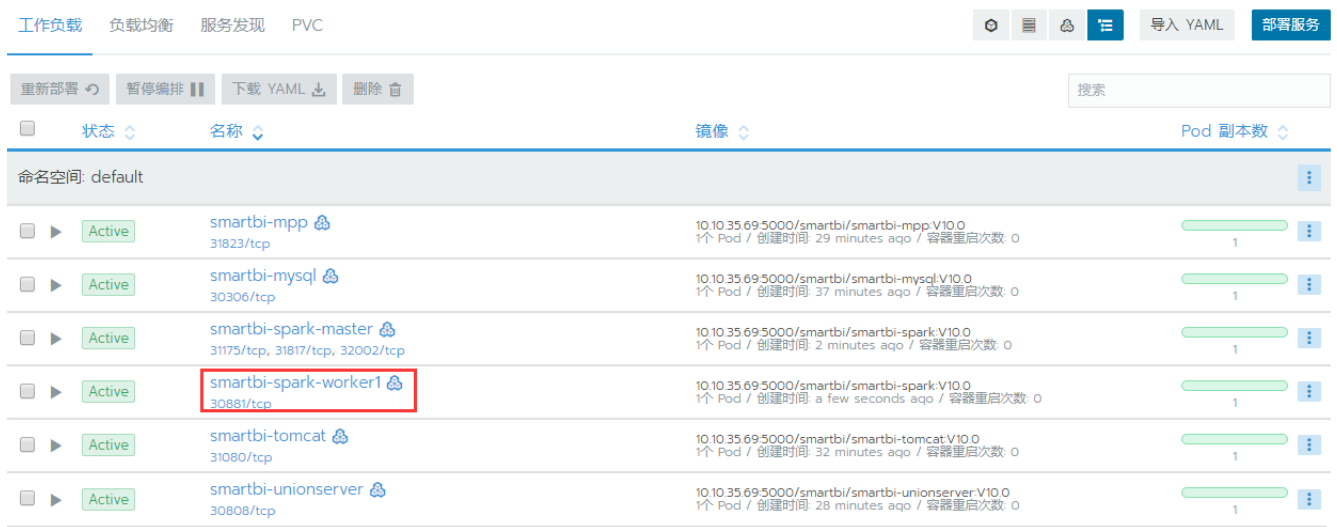

#### <span id="page-6-0"></span>③部署smartbi-Engine数据挖掘引擎

Smartbi-Engine是数据挖掘引擎。包含了数据挖掘执行引擎(Smartbi-Engine-experiment)和数据挖掘服务引擎(Smartbi-Engine-service)两部分。

### 部署Smartbi-Engine-Experiment

Smartbi-Engine-Experiment数据挖掘执行引擎。

参考mysql部署说明的方法,导入Smartbi-Engine-Experiment.yaml,等待状态图标变成绿色的,说明Smartbi-Engine-Experiment节点创建成功。

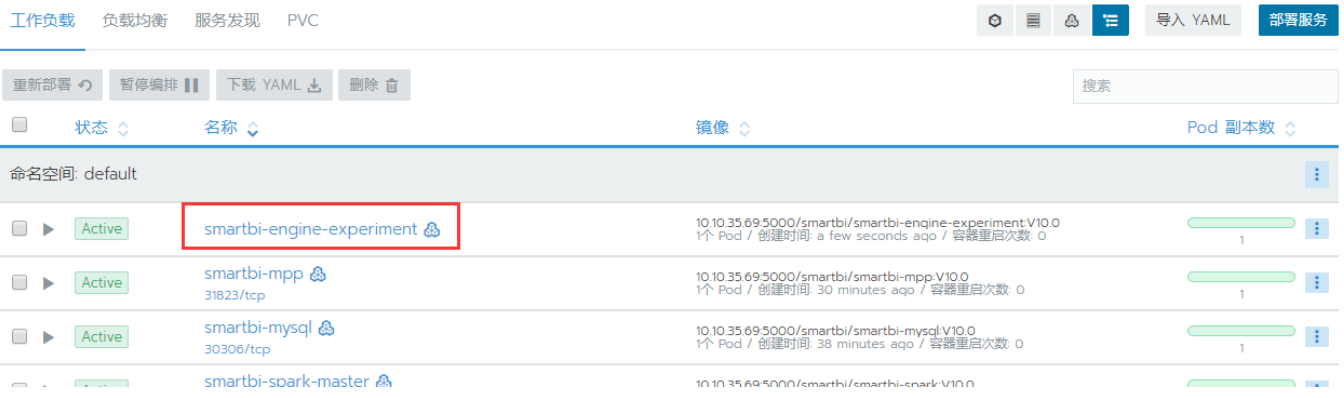

#### 部署Smartbi-Engine-service

Smartbi-Engine-service数据挖掘服务引擎。

参考mysql部署说明的方法,导入Smartbi-Engine-Service.yaml,等待状态图标变成绿色的,说明Smartbi-Engine-Service节点创建成功。

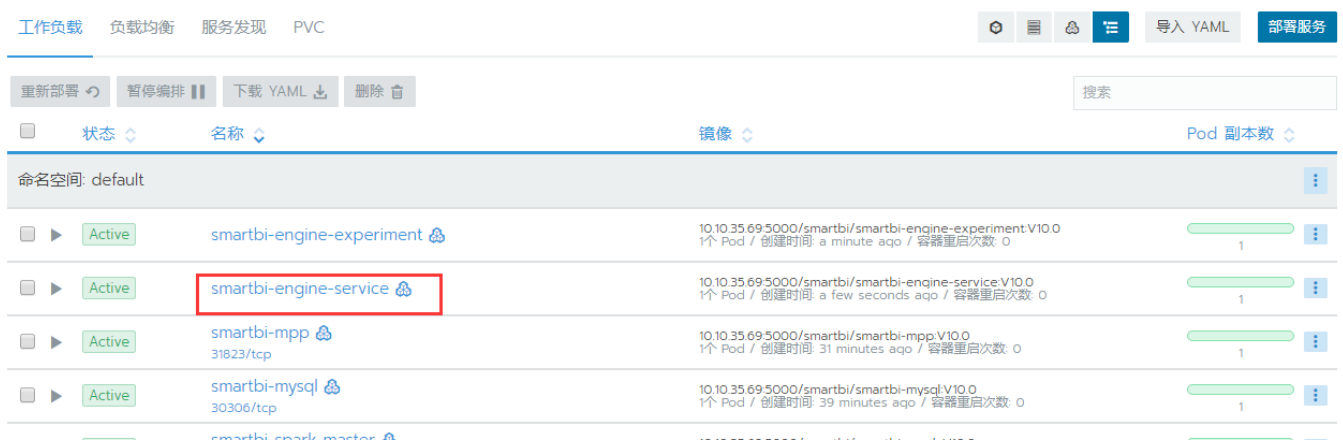

## <span id="page-7-0"></span>④部署Smartbi-Pynode计算节点

Smartbi-Pynode是数据挖掘的python扩展。可以通过写python程序,对smrtbi的数据挖掘服务进行功能扩展。如果不需要,可以选择不安装。

参考mysql部署说明的方法,导入Smartbi-Mining-Pynode.yaml,等待状态图标变成绿色的,说明Smartbi-Mining-Pynode节点创建成功。

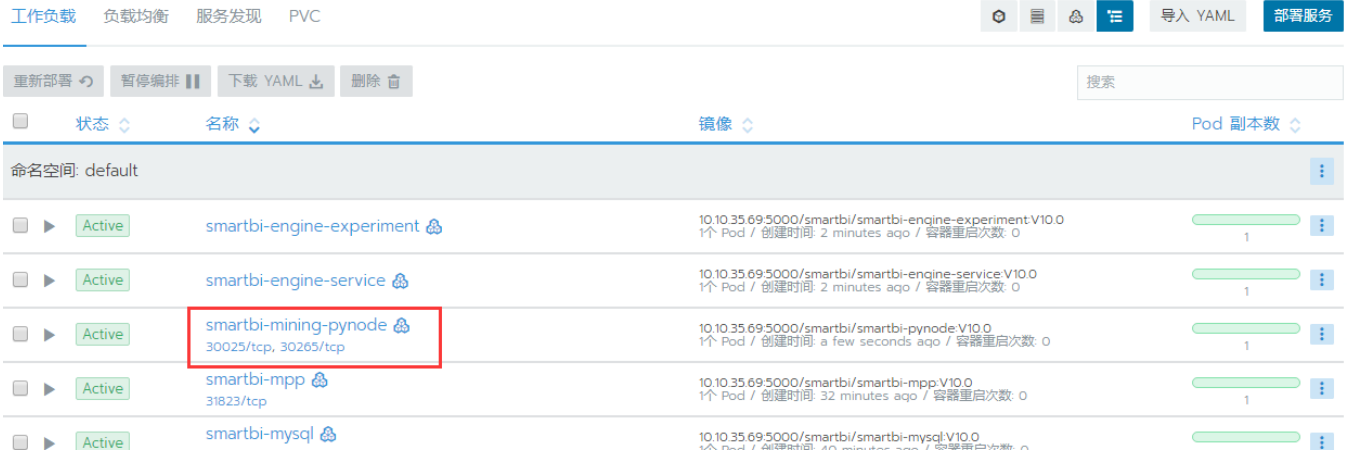

#### <span id="page-7-1"></span>⑤部署Hadoop

Hadoop分布式系统基础平台,主要存储计算任务的中间结果数据。

可以参考mysql部署章节说明的方法,导入Smartbi-Hadoop.yaml,等待状态图标变成绿色的,说明Smartbi-Hadoop容器创建成功。

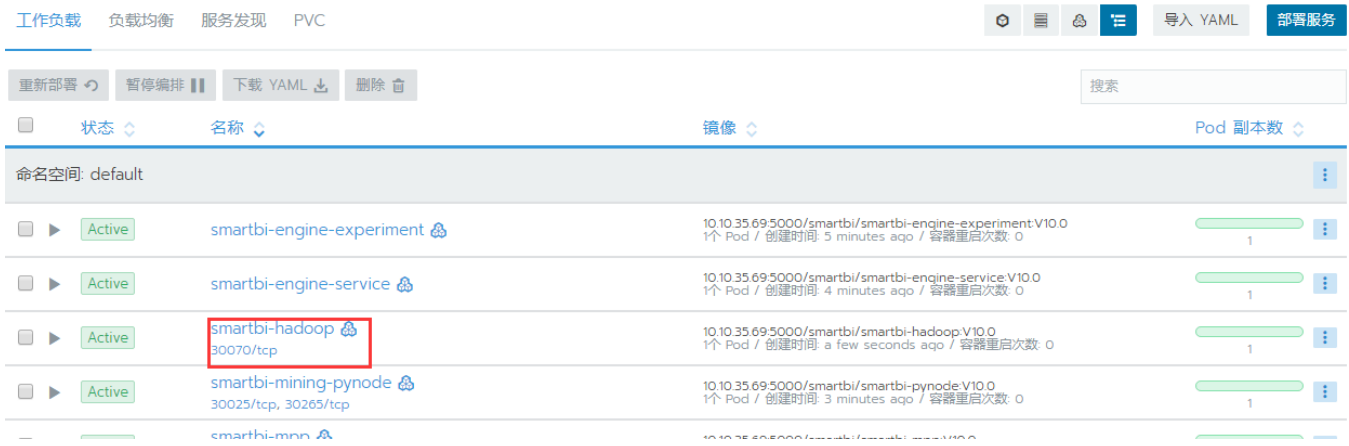

## <span id="page-8-0"></span>7、部署Smartbi-Proxy服务

Smartbi-Proxy服务用户Smartbi集群分发,如果不部署smartbi集群,则无需部署此服务。

参考mysql部署说明的方法,导入Smartbi-Proxy.yaml,等待状态图标变成绿色的,说明Smartbi-Proxy节点创建成功。

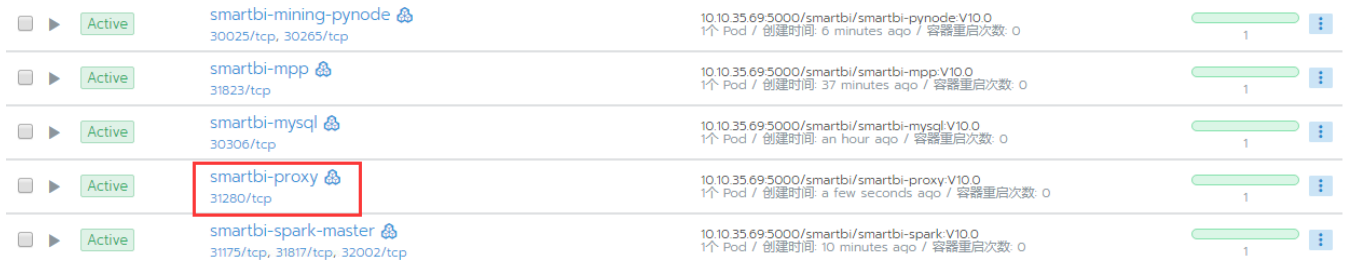

## <span id="page-8-1"></span>8、部署Smartbi-Export导出引擎

使用putty工具,登陆Linux操作系统。具体步骤可以参考文档中登陆系统章节。

进入安装目录, 执行脚本, 导入smartbi-export的镜像。

cd <Smartbi\_All>/smartbi\_images ./load\_export\_image.sh

镜像导入完成后,需要通过WinSCP下载;<Smartbi>/deployment\_yaml/Smartbi-Export.yaml的文件。如果没发现Smartbi-Export.yaml,需要右键刷新 一下。

导出引擎主要用于自助仪表盘等场景导出,导出格式包含:PNG、PDF、Execl等。

参考mysql部署说明的方法,导入Smartbi-Export.yaml,等待状态图标变成绿色的,说明Smartbi-Export容器导入成功。

查看服务日志可参考smartbi-tomcat服务查看日志方法。

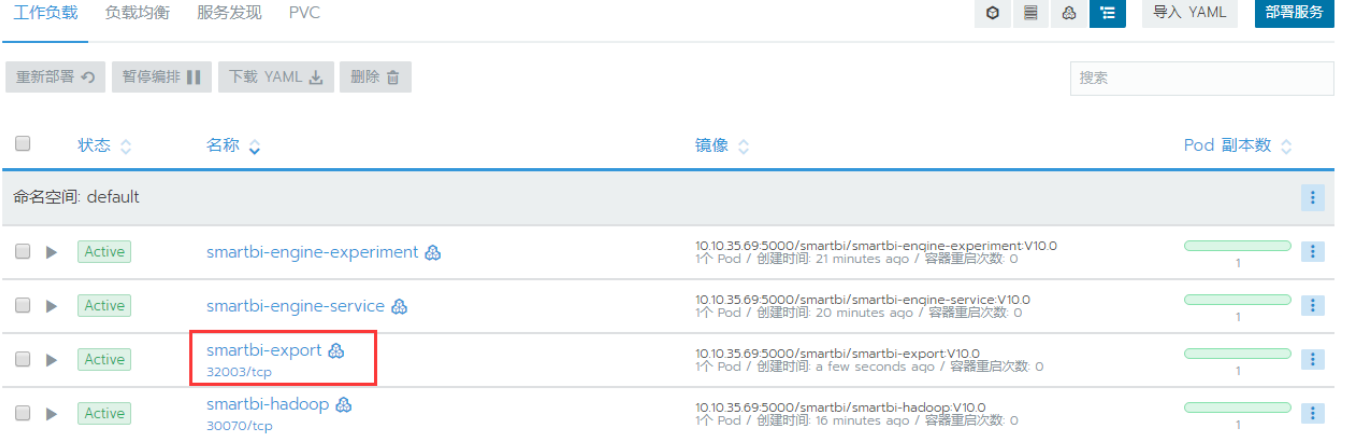

## <span id="page-9-0"></span>9、部署Redis缓存服务

Redis 高性能的键值数据库,主要存储smartbi会话信息

进入安装目录, 执行脚本, 导入smartbi-export的镜像。

cd <Smartbi\_All>/smartbi\_images ./load\_redis\_image.sh

镜像导入完成后,需要通过WinSCP下载;<Smartbi>/deployment\_yaml/Smartbi-Redis.yaml的文件。

可以参考mysql部署章节说明的方法,导入Smartbi-Redis.yaml,等待状态图标变成绿色的,说明Smartbi-Redis容器创建成功。

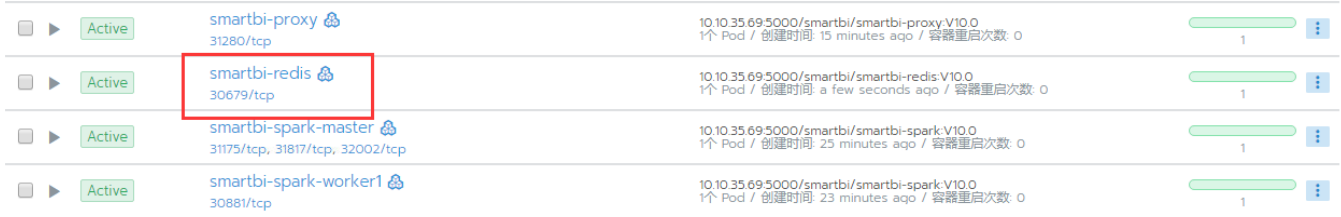

## <span id="page-9-1"></span>10、部署Smartbi OLAP 服务

可以参考mysql部署章节说明的方法,导入Smartbi-OLAP.yaml,等待状态图标变成绿色的,说明Smartbi-OLAP容器创建成功。

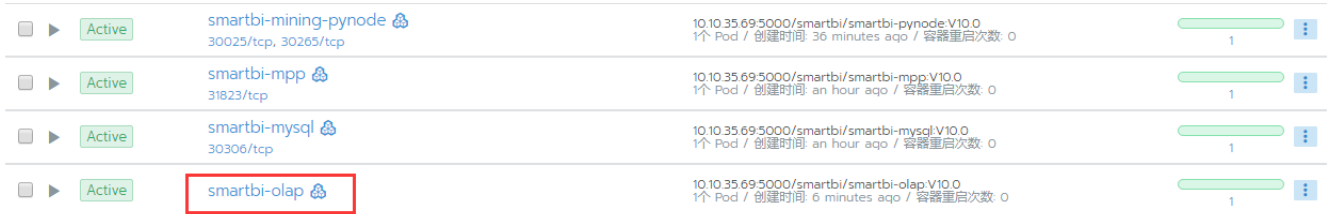

## <span id="page-9-2"></span>11、部署Zookeeper

zookeeper用于实现数据挖掘实验引擎和数据挖掘服务引擎的高可用。如果数据挖掘不部署集群,则可以不部署zookeeper。

可以参考mysql部署章节说明的方法,导入Smartbi-Zookeeper.yaml,等待状态图标变成绿色的,说明Smartbi-Zookeeper容器创建成功。

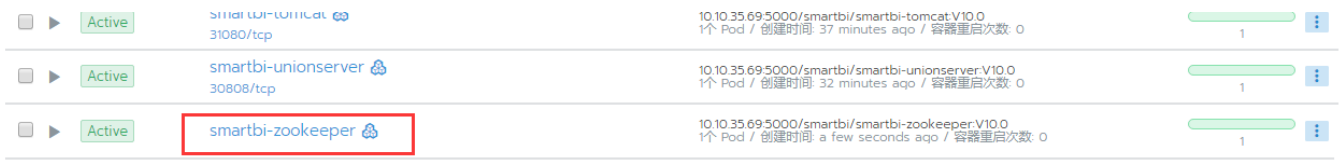

高性能简版中包含的smartbi服务已部署完成,检查测试服务运行状态可参考[:完整版--测试Smartbi及其组件状态](https://wiki.smartbi.com.cn//pages/viewpage.action?pageId=69738524)